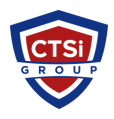

[Knowledgebase](https://support.thinkcritical.com/kb) > [Wireless Communications](https://support.thinkcritical.com/kb/wireless-communications) > [Cambium Networks](https://support.thinkcritical.com/kb/cambium-networks) > [Steps to Apply License](https://support.thinkcritical.com/kb/articles/steps-to-apply-license-on-a-cambium-ptp-820-radio) [on a Cambium PTP 820 Radio](https://support.thinkcritical.com/kb/articles/steps-to-apply-license-on-a-cambium-ptp-820-radio)

Steps to Apply License on a Cambium PTP 820 Radio

Support Team - 2016-12-16 - [Comments \(0\)](#page--1-0) - [Cambium Networks](https://support.thinkcritical.com/kb/cambium-networks)

Login to the Radio and enter into the Activation Key page as stated below:

## To enter a new activation key: **Select Platform > Activation Key > Activation Key Configuration**.

The Activation Key Configuration page opens (as shown below) Enter the activation key cipher you have received from cambium in the Activation Key field. The activation key cipher is a string that enables all features and capacities that have been purchased for the unit. Set the Demo admin to "Disable" Click Apply.

 $\pmb{\times}$ 

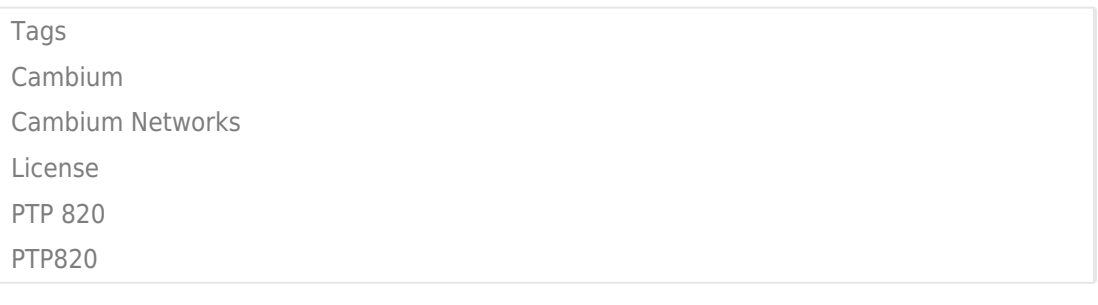